Docência para técnico de enfermagem em questão- ensino mediado por tecnologia.

# **CARTILHA- MÓDULO 2 FERRAMENTA TECNOLÓGICA- GOOGLE CLASSROOM**

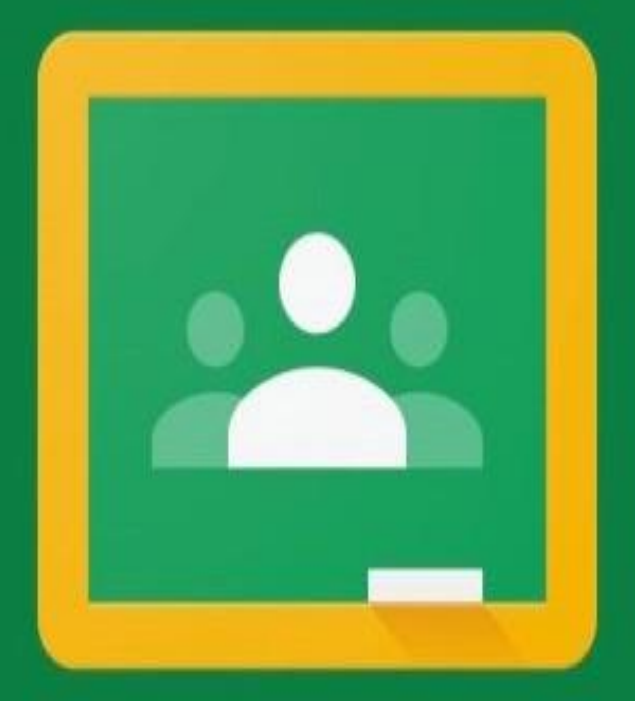

# Google Classroom

#### **Grupos de Pesquisa:**

Gestão da Formação e Qualificação Profissional: Saúde e Educação (GESPRO)

#### **Líderes do grupo do GESPRO:**

Miriam Marinho Chrizostimo e Maritza Consuelo Ortiz Sanchés

#### **Coordenadores:**

Msc. Paula Alburquerque da Silva Frazão e  $\mathsf{Dr}\,^{\mathsf{a}}$ Miriam Marinho Chrizostimo

### **Autores:**

Isabelle Tamires Medeiros Braga Paula Alburquerque da Silva Frazão

## **Orientadora:**

Miriam Marinho Chrizostimo

### **Pré- produção:**

Isabelle Tamires Medeiros Braga e Mestranda Paula Alburquerque da Silva Frazão

### **Produção:**

Isabelle Tamires Medeiros Braga

### **Pós- produção:**

Isabelle Tamires Medeiros Braga e Dr.ª Miriam Marinho Chrizostimo

Essa cartilha- módulo 2, possui como objetivo fornecer suporte teórico aos docentes de curso técnico de enfermagem para o desenvolvimento de atividades por meio da plataforma Google Classroom.

# Você sabe o que é Google Classroom?

É uma sala de aula online, gratuita, desenvolvida pelo Google, que visa auxiliar os professores no gerenciamento de atividades e criação de aulas remotas interativas por meio das diversas ferramentas da empresa voltadas à educação.

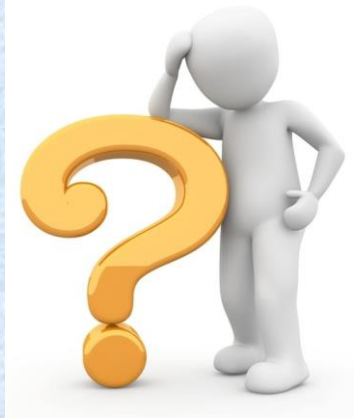

# Como acessar a plataforma?

## **PRIMEIROS PASSOS:**

1- Em um computador⁄ celular com internet, acesse o "site" classroom.google.com Após acessar, clique em "Fazer Login"

## Ensino e aprendizagem mais integrados

Google Classroom is your all-in-one place for teaching and learning. Our easy-to-use and secure tool helps educators manage, measure, and enrich learning experiences.

Comparar edições

Fazer login no Google Sala de Aula

2- Insira sua conta Google ou Gsuite.

Google

Fazer login Use sua Conta do Google

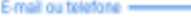

Esqueceu seu e-mail?

Não está no seu computador? Use o modo visitante para fazer login com privacidade. Saiba mais

Criar conta

Próxima

## 3- Feito isso, você terá ingressado na página inicial do Google Classroom.

 $\equiv$  Google Sala de Aula

Não está vendo sua turmas? Tente usar outra conta

 $\begin{array}{c} \bullet \bullet \bullet \\ \bullet \bullet \bullet \\ \bullet \bullet \bullet \end{array}$ 

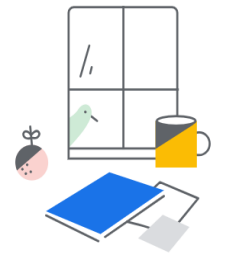

Todas as suas turmas foram arquivadas Participar da turma Criar turma

# Agora, vamos criar uma turma!

- CLIQUE EM "CRIAR TURMA".
- ACEITE OS TERMOS E CONDIÇÕES DE PRIVACIDADE E SEGURANÇA DO CLASSROOM;
- APERTE EM "CONTINUAR"
- FEITO ISSO TUDO, AGORA VOCÊ IRÁ ESCREVER AS INFORMAÇÕES PEDIDAS: NOME DA TURMA, SEÇÃO, ASSUNTO E SALA (TODAS ESSAS A CRITÉRIO DO PROFESSOR).

SEGUE A IMAGEM ABAIXO

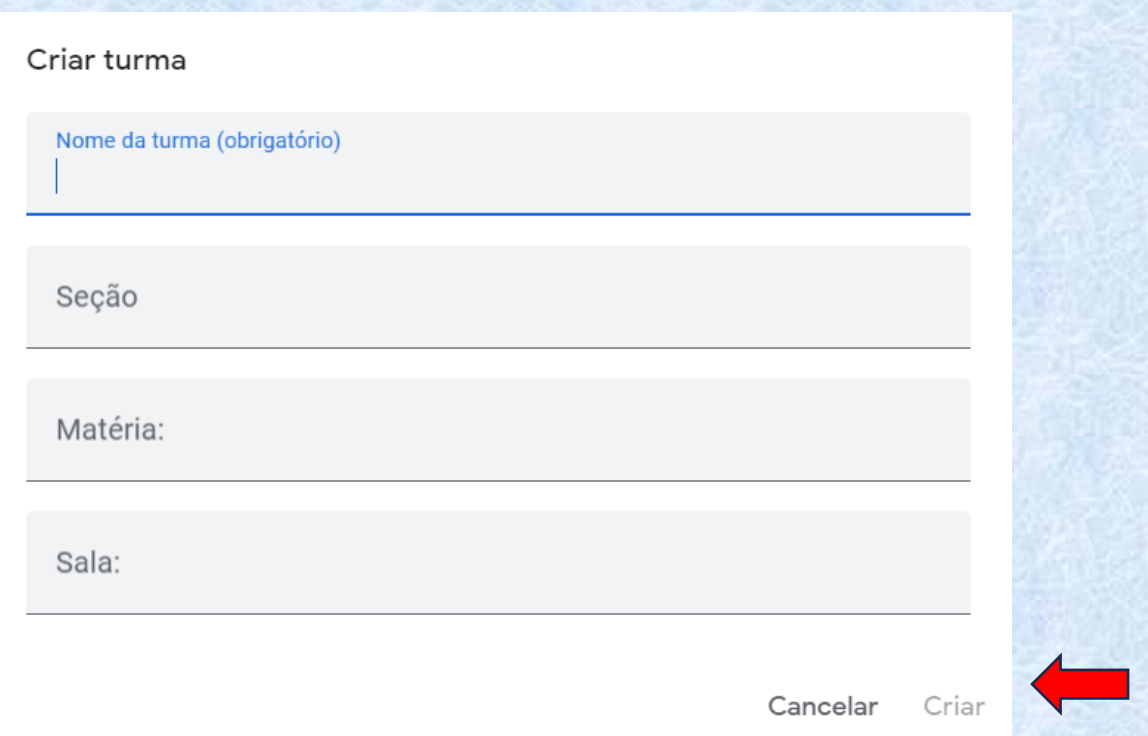

Fornecidas as informações, clique em "Criar" e pronto! Sua primeira turma foi criada.

# Como convidar os alunos?

## Você pode:

1- Copiar o código da turma, indicado na imagem abaixo, para que os alunos possam entrar assim que acessarem o Google Classroom.

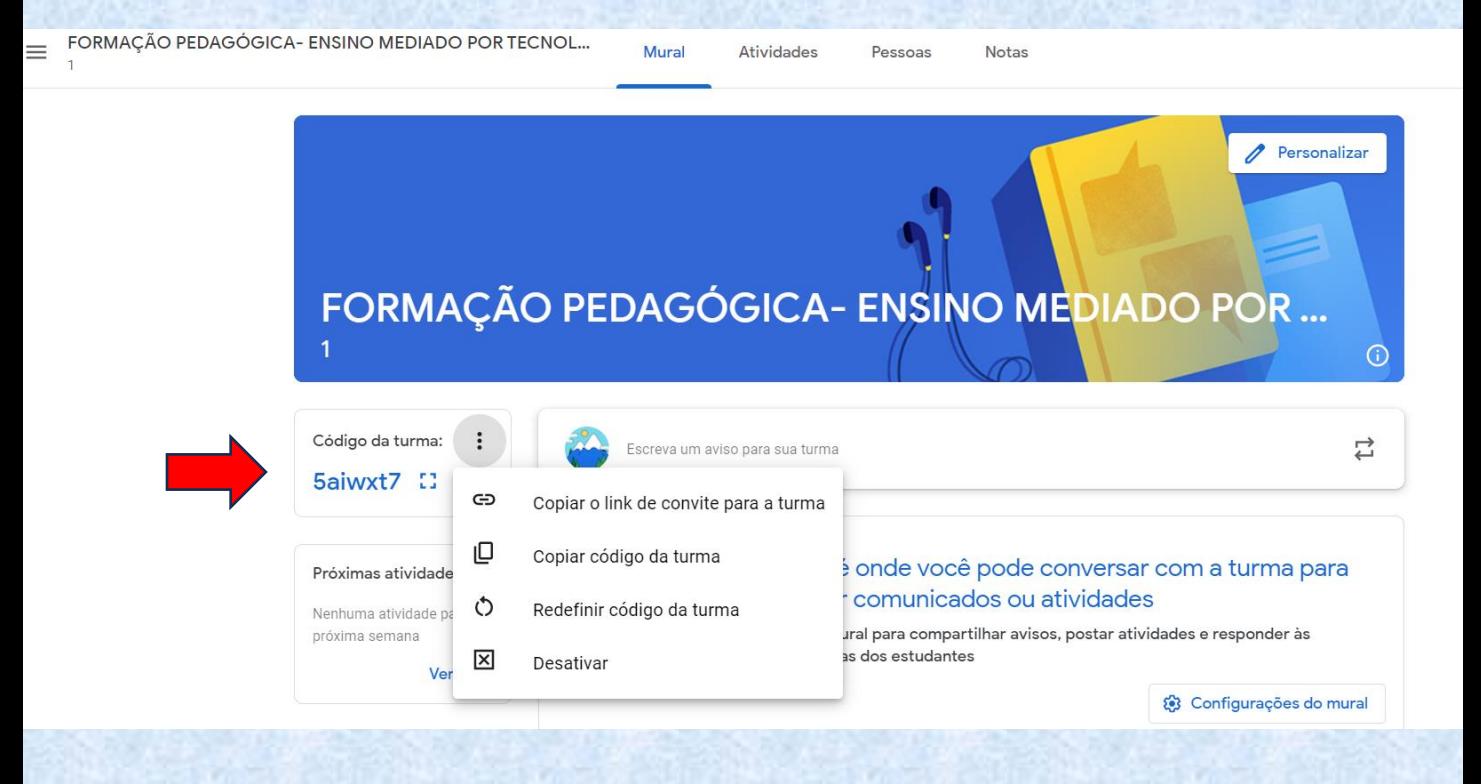

2- Ou, você pode clicar no tópico "Pessoas" e, posteriormente, convidar os alunos (como indicado na imagem abaixo), caso tenha o email de cada um.

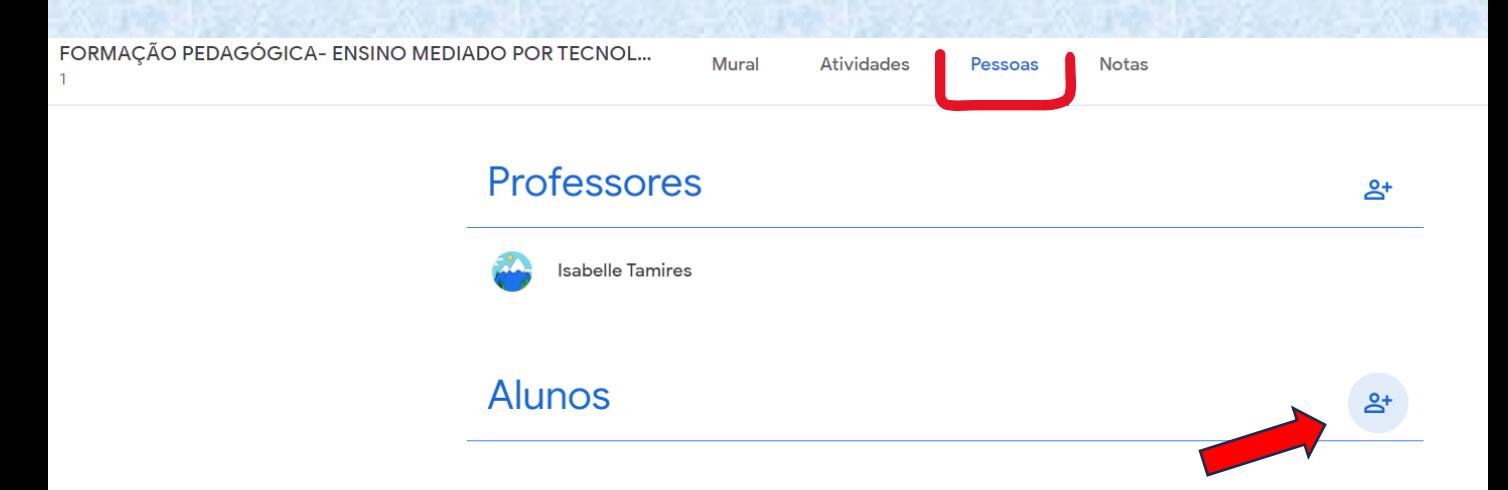

Assim, seus alunos receberão o convite por e-mail para fazer parte da turma no Classroom.

# Como criar conteúdos para a turma?

Para disponibilizar material aos alunos, vá no item superior "atividades".

Atividades

Pessoas

Notas

Personalizar

 $\odot$ 

Mural

FORMAÇÃO PEDAGÓGICA- ENSINO MEDIADO POR TECNOL...

FORMAÇÃO PEDAGÓGICA- ENSINO MEDIADO POR ...

Em seguida, clique em "Criar". Outros itens aparecerão, tais como: atividades; atividades como teste; pergunta; material; etc.

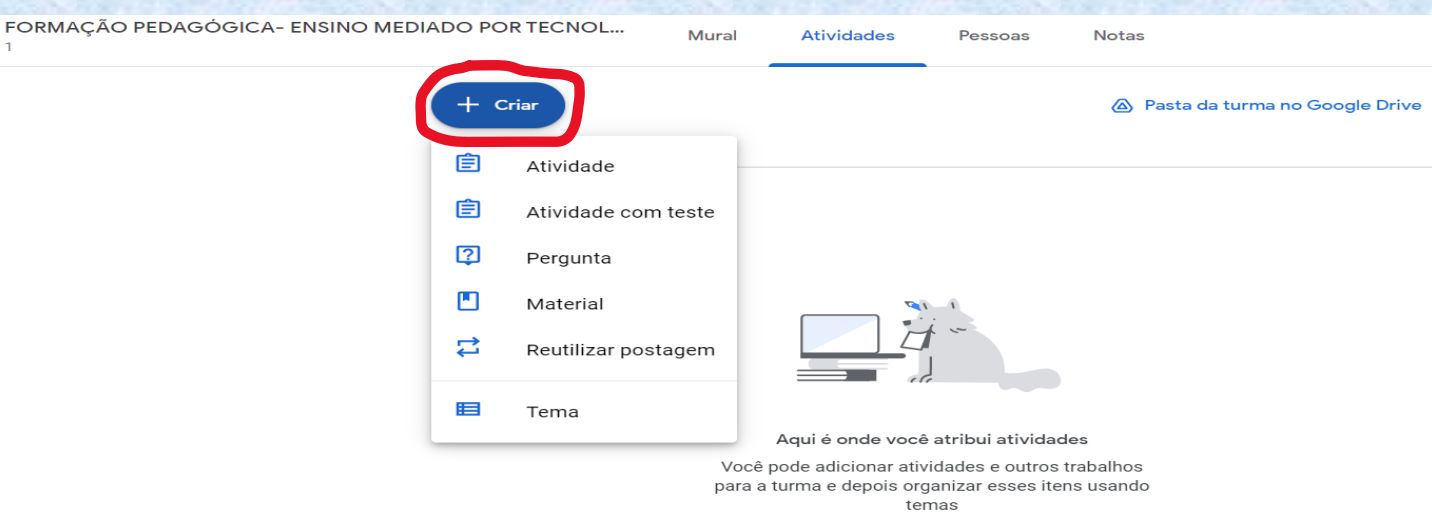

Depois disso, clique na opção material. Com isso, você poderá escrever as informações como: título da aula, descrição; selecionar para todos os alunos e, por fim, anexar o material (que estará no seu computador, no seu drive ou até mesmo colocar um vídeo do Youtube).

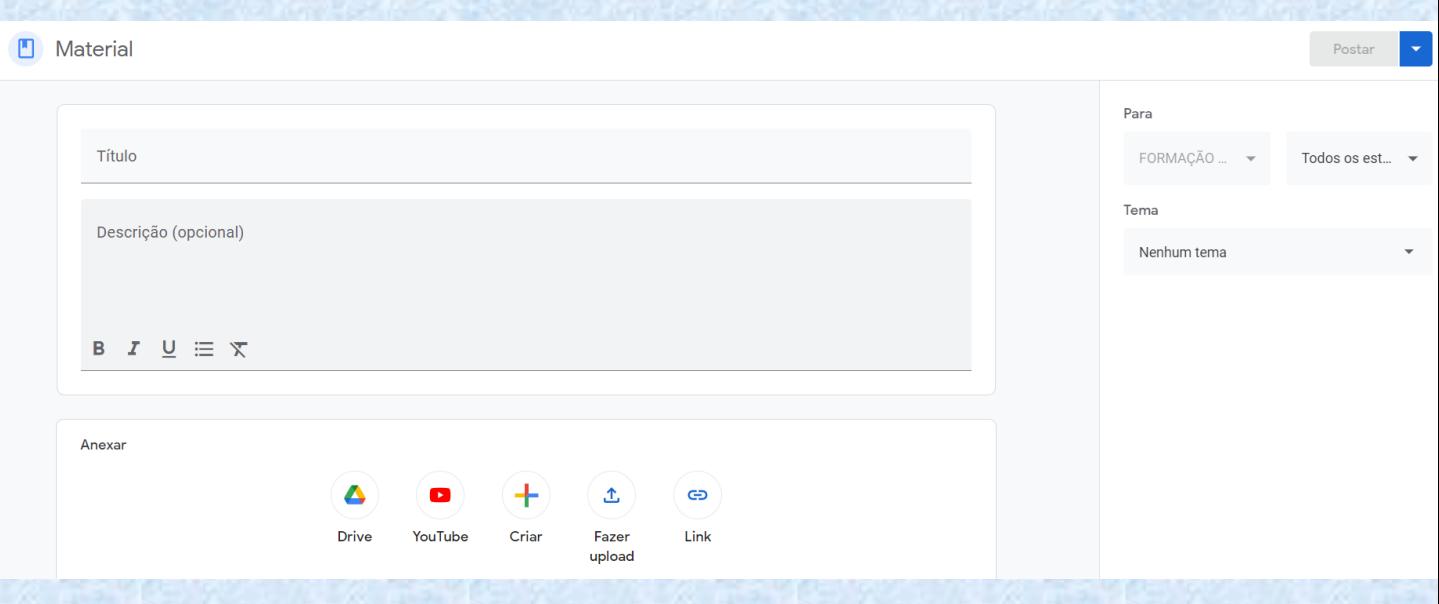

Feito tudo isso, clique na palavra "postar" (no canto superior direito).

Vale ressaltar que ao clicar em "Postar", aparecerá uma seta com opções de agendamento da postagem ou salvar como rascunho.

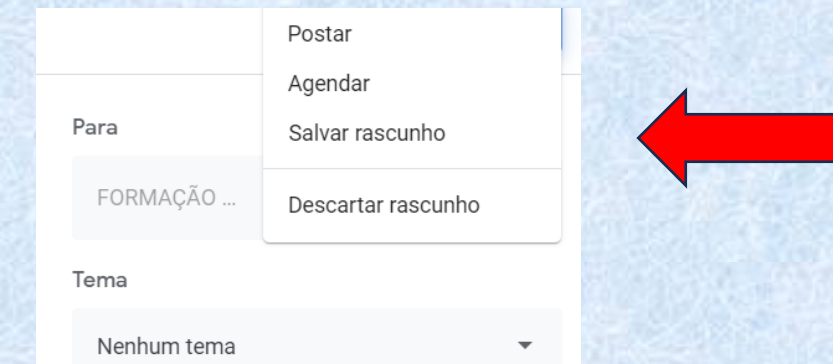

No Google Classroom, existem três formas de tarefas em que você pode usar para avaliar o conhecimento de seus alunos: Pergunta, Atividade e Atividade com teste.

Essas, por sua vez, podem ser acessadas clicando em "Atividades" e, em seguida, em "Criar", conforme feito anteriormente.

As opções "Pergunta" e "Atividade" são exercícios, que podem ser avaliativos ou não. Já a opção Atividade com Teste é equivalente a uma prova. Portanto, é "obrigatoriamente" avaliativa.

# CRIAÇÃO DE PERGUNTA NO CLASSROOM

Para você poder enviar uma pergunta aos estudantes, vá em "Atividades", depois "Criar" e selecionar a opção "Pergunta".

Ao acessar, você encontrará a seguinte página, conforme mostra a imagem abaixo. No Tópico "Resposta curta", você pode clicar e selecionar se deseja uma resposta curta ou múltipla escolha.

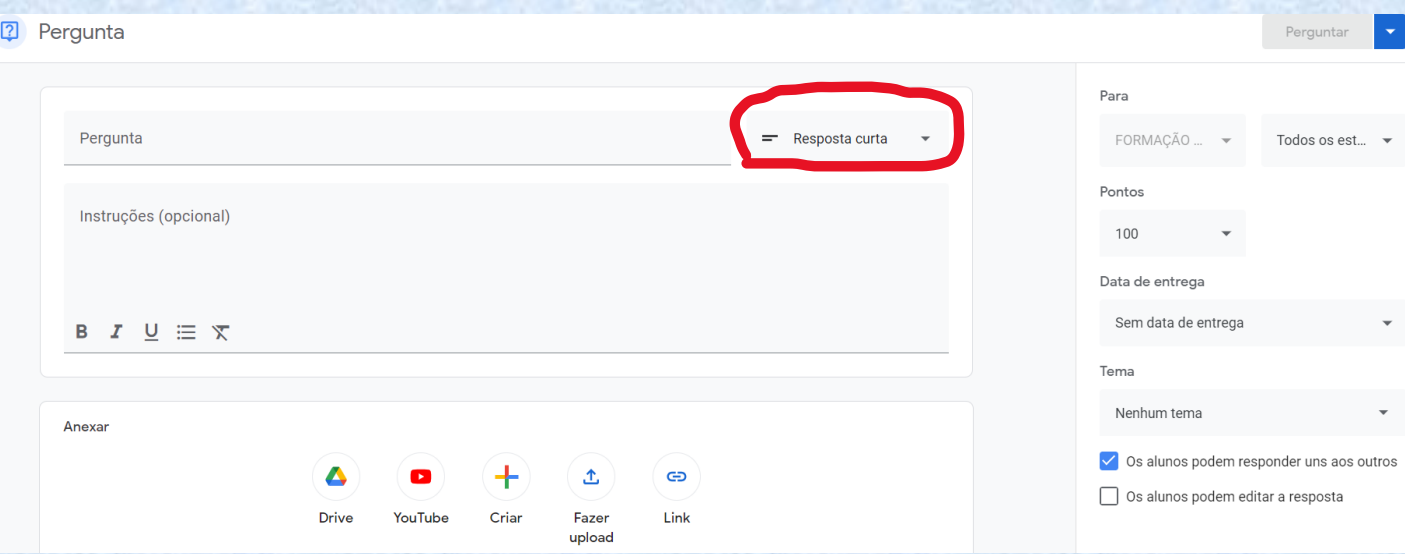

Logo abaixo da pergunta, existem os campos, sendo o de "Instruções" para dar auxílio na resposta da pergunta e "Anexar" para incluir materiais de apoio para a pergunta que será feita.

Já na aba ao lado, você pode completar com as informações e, por fim, lançar a pergunta.

# CRIAÇÃO DE ATIVIDADE NO CLASSROOM

Para realizar uma atividade, vá no mural principal e clique em "Atividades" e depois em "Criar". Após fazer isso, clique na opção "Atividade", conforme a seguinte imagem:

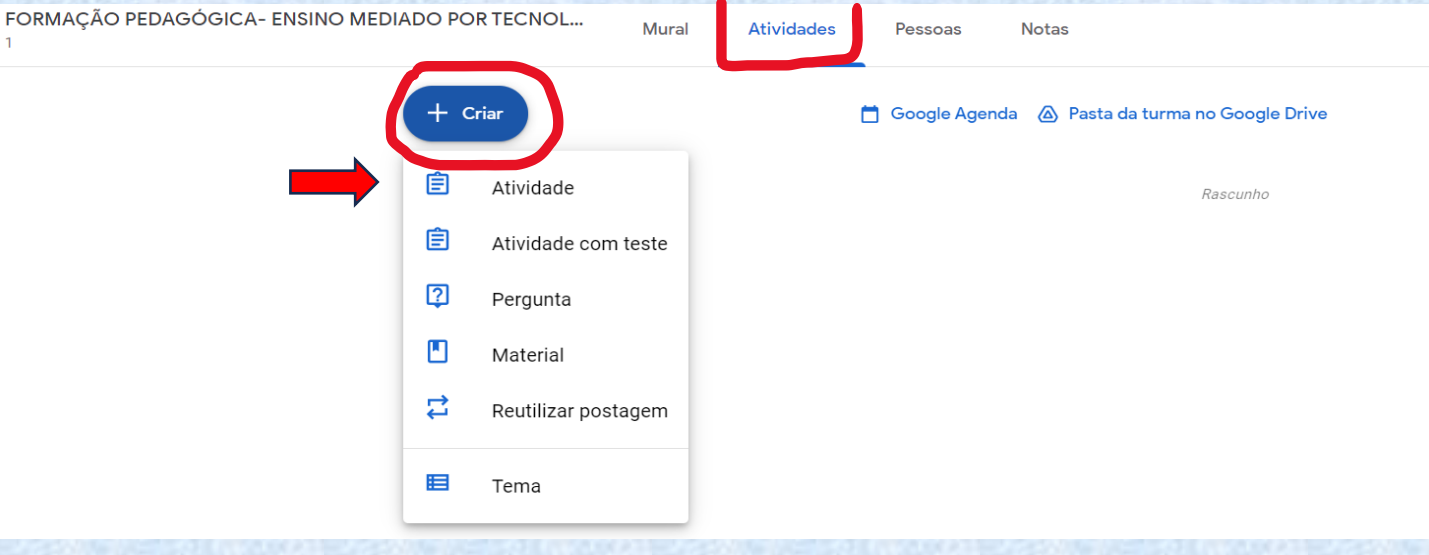

Dessa forma, você deverá preencher todos os campos abaixo. Preenchidos, você pode apertar o botão "Atribuir" para publicar a atividade desejada.

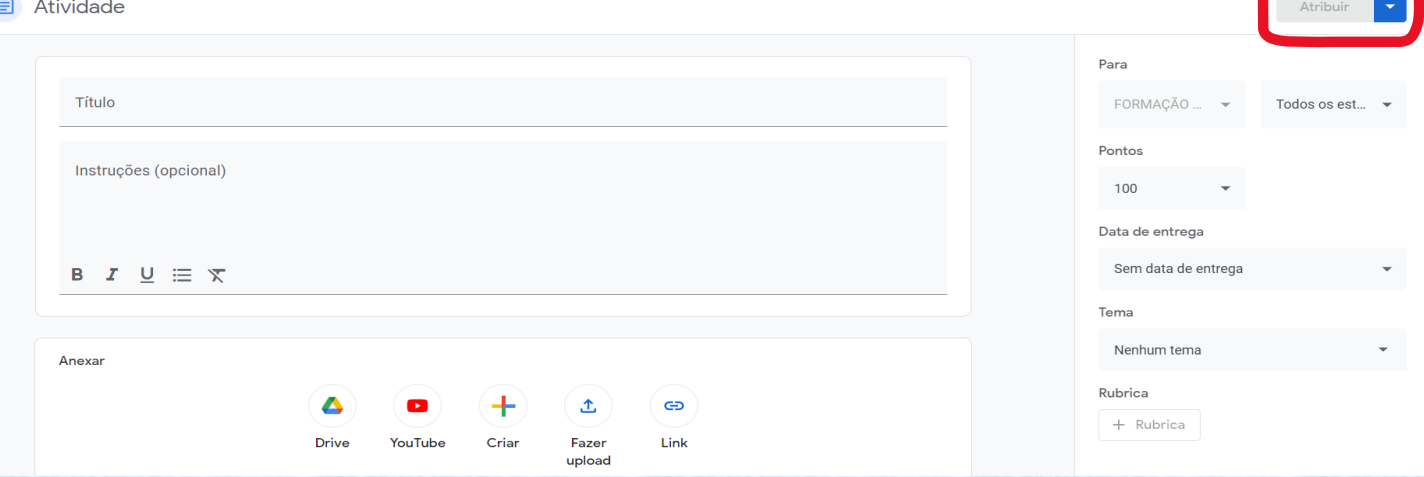

# CRIAÇÃO DE ATIVIDADE COM TESTE NO CLASSROOM

Para realizar uma atividade com teste na plataforma, vá no mural principal e clique em "Atividades" e depois em "Criar". Após isso, clique na opção "Atividade com teste", conforme a seguinte imagem:

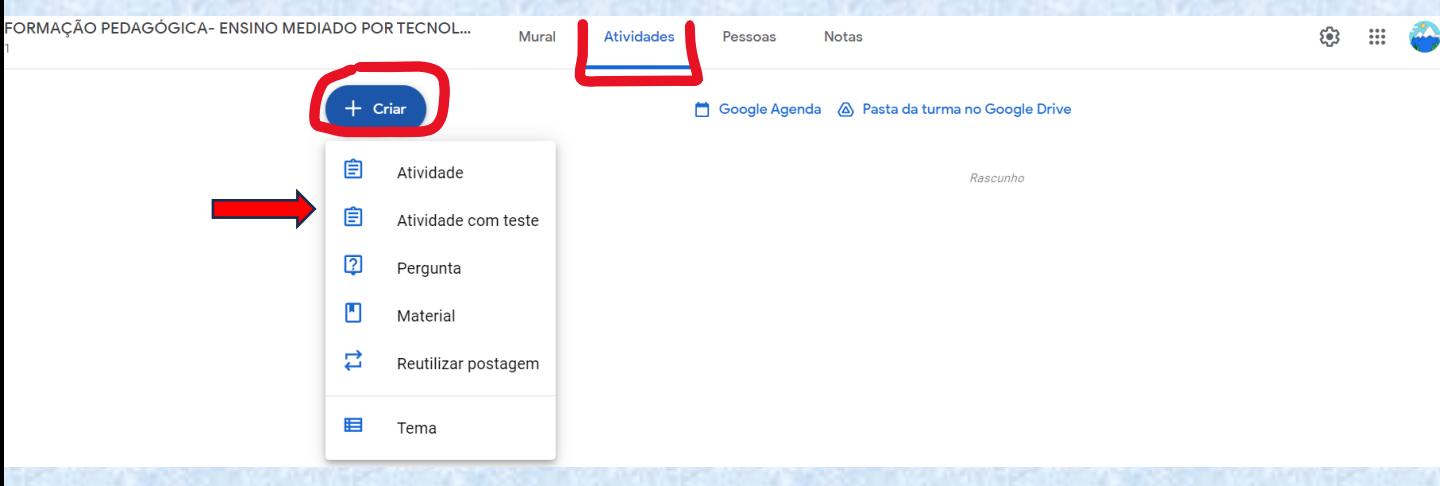

Ao entrar, será vista a imagem abaixo. Com isso, realize todos os preenchimentos necessários. Quando chegar no tópico "Blank Quiz", clique e você encontrará um formulário em branco, esse que pode ser utilizado na avaliação.

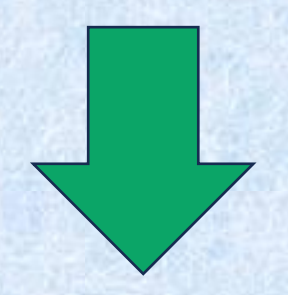

## Com esta ferramenta, você pode criar um formulário com todas as questões que desejar.

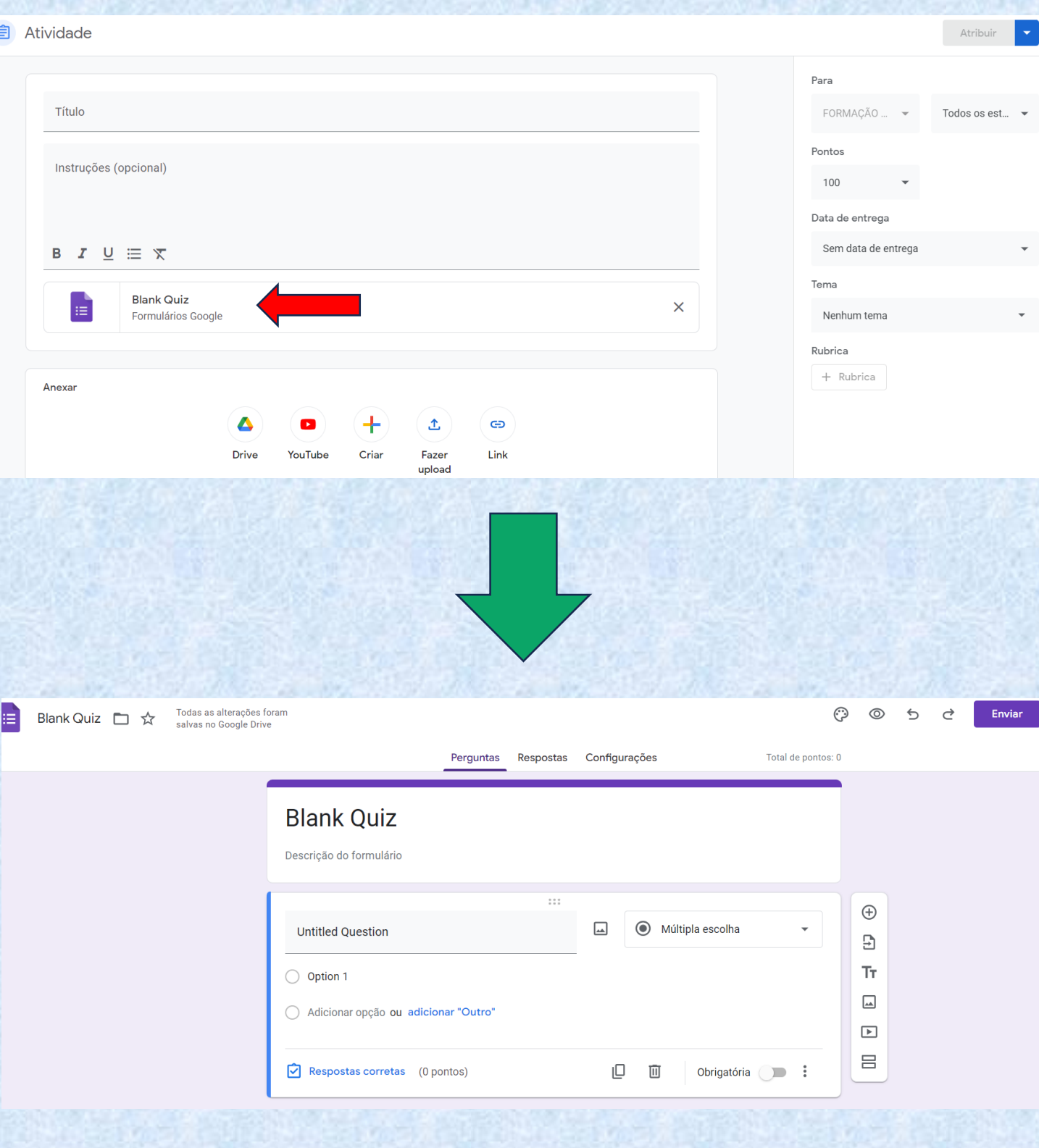

No item "Múltipla escolha", ao ser clicado, aparece outras opções para montar as questões ou para anexar um arquivo já pronto.

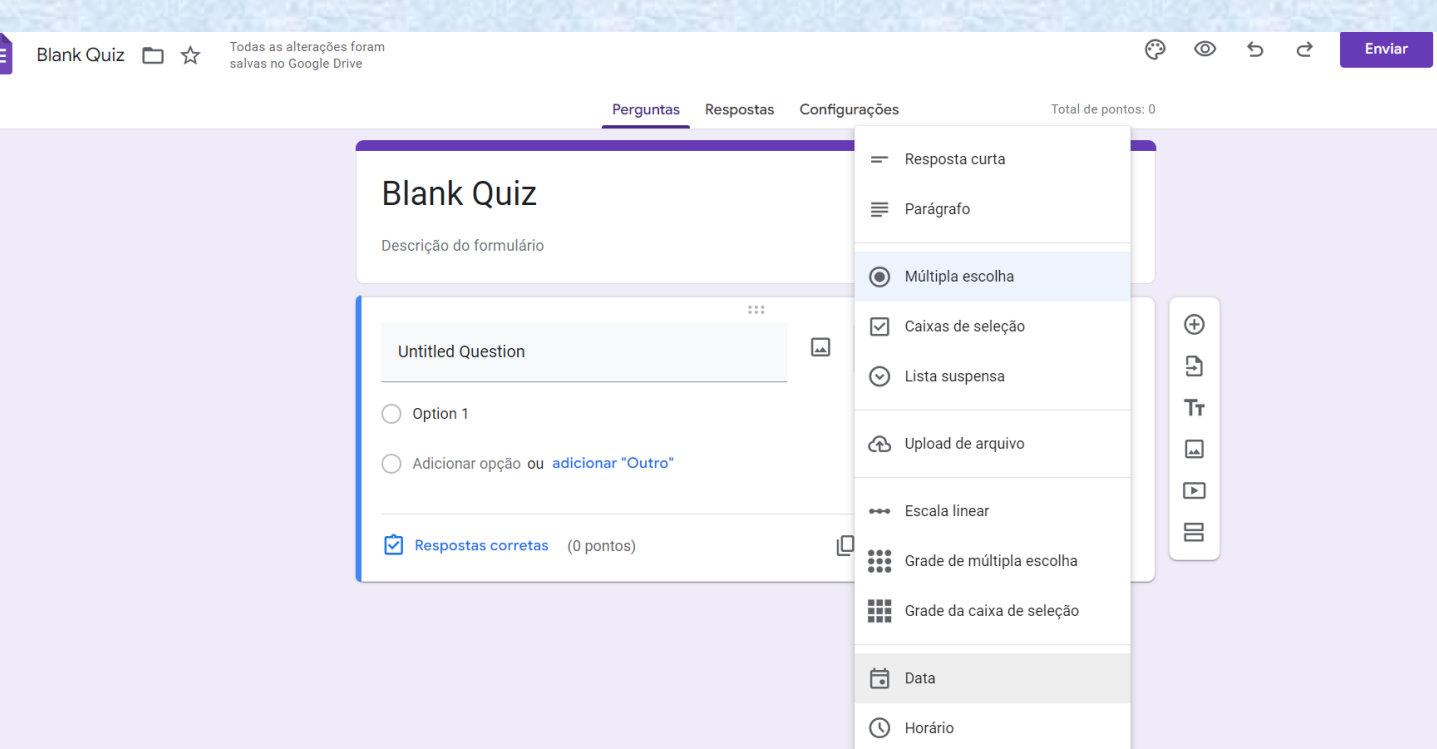

Dessa forma, o formulário pode ser enviado aos alunos.

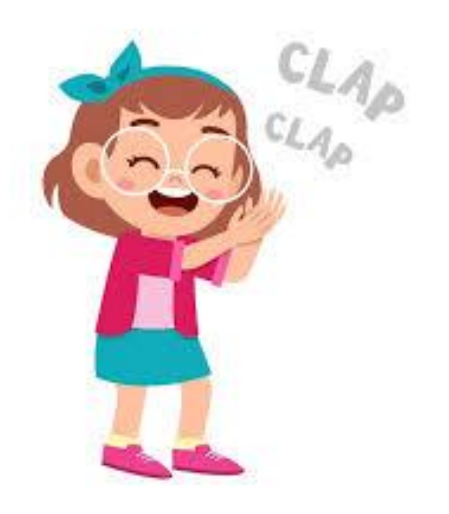

Parabéns, você acabou de aprender a acessar e a utilizar as ferramentas do Google Classroom.

COM ISSO, TERMINAMOS A CARTILHA-MÓDULO 2 E ESPERAMOS QUE TAIS ENSINOS CONTRIBUAM PARA A SUA FORMAÇÃO PEDAGÓGICA. OBRIGADA!

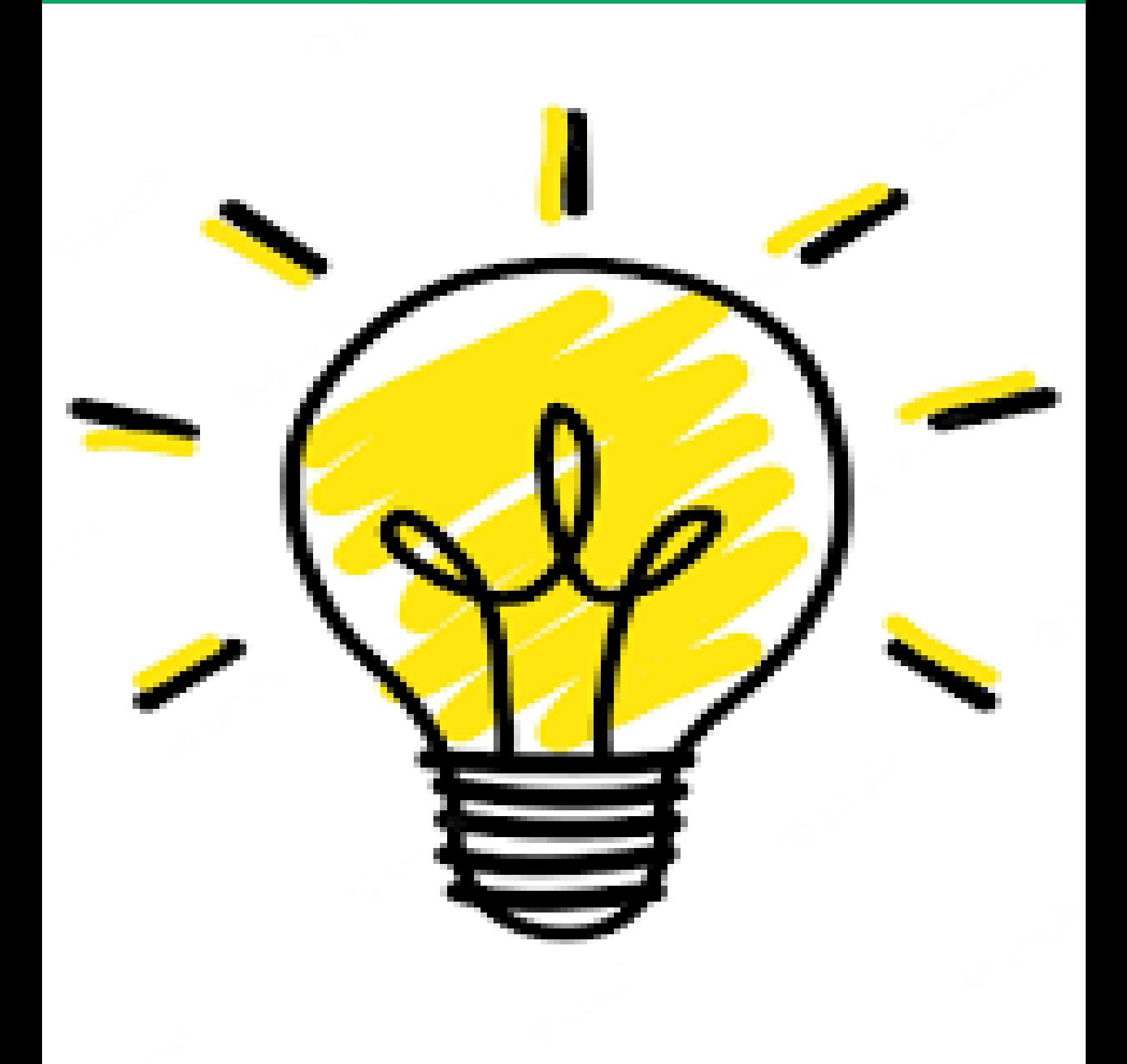

# Referências bibliográficas

EDUCADOR DO FUTURO. Disponível em: [https://educadordofuturo.com.br/google](https://educadordofuturo.com.br/google-education/google-classroom/)[education/google-classroom/](https://educadordofuturo.com.br/google-education/google-classroom/) GOOGLE CLASSROOM. Disponível em: [https://classroom.google.com](https://classroom.google.com/)